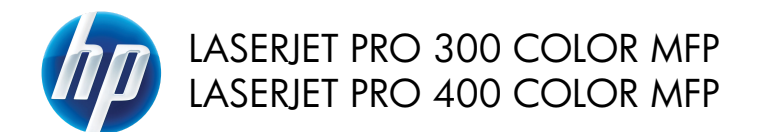

# Pikaopas

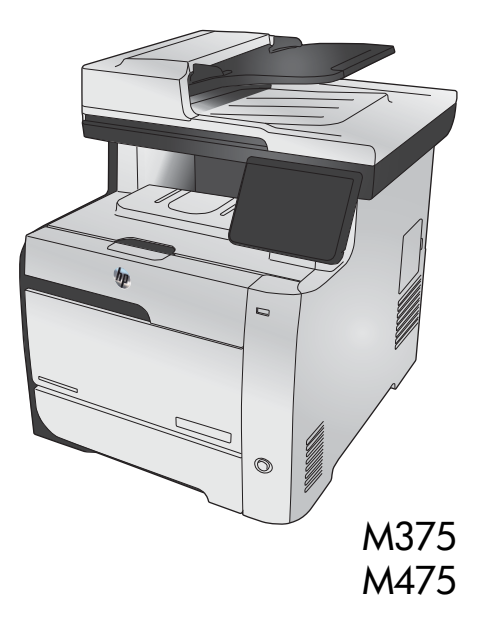

# **HP:n ohjatulla asennuksella voit muodostaa yhteyden tietokoneeseen, kiinteään verkkoon tai langattomaan verkkoon**

Ohjelmiston asennustiedostot ovat laitteen muistissa. HP Smart Install -ohjelma siirtää asennustiedostot laitteesta tietokoneeseen USB-kaapelin kautta. Tämä asennusohjelma tukee USB-liitäntää, kiinteitä verkkoja ja langattomia verkkoja. Se asentaa kaikki tulostukseen, kopiointiin, skannaukseen ja faksaukseen tarvittavat tiedostot. Valitse HP Smart Install -ohjelman käyttöohjeet yhteystyypin mukaan.

**HUOMAUTUS:** Jos et halua käyttää HP Smart Install -ohjelmaa, voit asentaa ohjelmiston laitteen CDlevyltä.)

#### **HP Smart Install suoria Windows-liitäntöjä (USB) varten**

- **1.** Kytke laitteeseen virta.
- **2.** Liitä A-B-tyypin USB-kaapeli tietokoneeseen ja laitteeseen. HP Smart Install -ohjelman käynnistyminen voi kestää muutaman minuutin.
- **3.** HP Smart Install -asennuksen pitäisi käynnistyä automaattisesti. Asenna ohjelmisto näyttöön tulevien ohjeiden mukaan.

**HUOMAUTUS:** HP Smart Install -ohjelman käynnistyminen voi kestää muutaman minuutin. Jos HP Smart Install -ohjelma ei käynnisty automaattisesti, automaattinen käynnistystoiminto voi olla poissa käytöstä tietokoneessa. Etsi tietokoneesta HP Smart Install -asema ja suorita ohjelma kaksoisnapsauttamalla asemaa.

**HUOMAUTUS:** Jos HP Smart Install -ohjelma epäonnistuu, irrota USB-kaapeli, katkaise laitteesta virta ja kytke virta uudelleen ja aseta laitteen CD-levy tietokoneeseen. Noudata näyttöön tulevia<br>Virta ja kytke virta uudelleen ja aseta laitteen CD-levy tietokoneeseen. Noudata näyttöön tulevia ohjeita. Liitä kaapeli vasta, kun ohjelmisto kehottaa tekemään niin.

#### **HP Smart Install -asennus kiinteässä Windows-verkossa**

- **1.** Liitä verkkokaapeli laitteeseen ja verkkoporttiin. Odota muutaman minuutin ajan, kun IP-osoite määritetään.
- 2. Näytä laitteen IP-osoite painamalla laitteen ohjauspaneelin verkkopainiketta **eta ku**
- **3.** Avaa tietokoneessa selain ja kirjoita IP-osoite osoitekenttään, jotta HP:n sulautettu Web-palvelin avautuu. Valitse **HP Smart Install** -välilehti ja seuraa näytön ohjeita.

**HUOMAUTUS:** Jos HP Smart Install -ohjelman käyttäminen epäonnistuu, aseta laitteen CD-levy tietokoneeseen. Noudata näyttöön tulevia ohjeita.

### **HP Smart Install langattomissa Windows-verkoissa, tapa 1: Laitteen ohjauspaneelin käyttäminen**

**HUOMAUTUS:** käytä tätä tapaa ainoastaan, jos tiedät langattoman verkon SSID-tunnuksen ja salasanan.

- **1.** Valitse laitteen ohjauspaneelista langattoman yhteyden painike ((\*)). Valitse Langaton-valikko ja Langaton asennustoiminto. Suorita langaton määritys loppuun noudattamalla ohjeita.
- **2.** Näytä laitteen IP-osoite painamalla laitteen ohjauspaneelin langattoman yhteyden tilapainiketta .
- **3.** Avaa tietokoneessa selain ja kirjoita IP-osoite osoitekenttään, jotta HP:n sulautettu Web-palvelin avautuu. Valitse **HP Smart Install** -välilehti ja seuraa näytön ohjeita.

### **HP Smart Install langattomissa Windows-verkoissa, tapa 2: USB-kaapelin liittäminen tilapäisesti**

- **1.** Liitä A-B-tyypin USB-kaapeli tietokoneeseen ja laitteeseen. HP Smart Install -ohjelman käynnistyminen voi kestää muutaman minuutin.
- **2.** Noudata näyttöön tulevia ohjeita. Valitse asennustyypiksi **Langaton verkko**. Irrota USB-kaapeli, kun näyttöön tulee kehote.

### **HP Smart Install langattomissa Windows-verkoissa, tapa 3: WPS:n käyttäminen**

- **1.** Valitse laitteen ohjauspaneelista langattoman yhteyden painike ((\*)). Valitse Langaton-valikko ja Wi-Fi Protected Setup. Suorita langaton määritys loppuun noudattamalla ohjeita.
- **2.** Näytä laitteen IP-osoite painamalla laitteen ohjauspaneelin langattoman yhteyden tilapainiketta .
- **3.** Avaa tietokoneessa selain ja kirjoita IP-osoite osoitekenttään, jotta HP:n sulautettu Web-palvelin avautuu. Valitse **HP Smart Install** -välilehti ja seuraa näytön ohjeita.

## **Kopiolaadun muuttaminen**

Valittavissa olevat kopiointilaatuasetukset

- Autom. valinta: Valitse tämä asetus, jos kopiointilaadulla ei ole suurta merkitystä. Tämä on oletusasetus.
- Yhdistetty: Valitse tämä asetus, jos asiakirjassa on sekä tekstiä että kuvia.
- Teksti: Valitse tämä asetus, jos asiakirjassa on pääasiassa tekstiä.
- Kuva: Valitse tämä asetus, jos asiakirjassa on pääasiassa kuvia.
- **1.** Aseta asiakirja skannaustasolle tai asiakirjansyöttölaitteeseen.

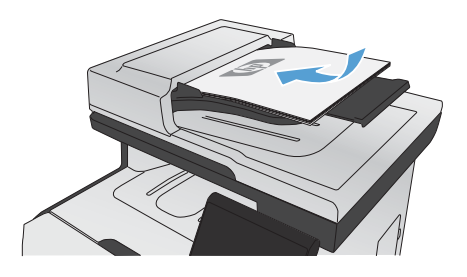

- **2.** Valitse aloitusnäytössä Kopioiminen-painike.
- **3.** Valitse Asetukset...-painike ja sen jälkeen Optimoi-painike. Selaa vaihtoehtoja nuolipainikkeilla ja valitse vaihtoehto koskettamalla sitä.
- **4.** Aloita kopiointi painamalla Musta- tai Värillinen-painiketta.

## **Skannaaminen HP Scan -ohjelmalla (Windows)**

- **1.** Kaksoisnapsauta työpöydän **HP Scan** -kuvaketta.
- **2.** Valitse skannauspikavalinta ja muuta asetuksia tarvittaessa.

#### **3.** Valitse **Skannaa**.

**HUOMAUTUS:** Voit avata lisää asetuksia valitsemalla **Lisäasetukset**.

Valitsemalla **Luo uusi pikavalinta** voit luoda mukautetun asetusten sarjan ja tallentaa sen pikavalintaluetteloon.

## **Tulostuskasettien vaihtaminen**

Laite käyttää neljää väriä, ja jokaiselle värille on oma värikasetti: musta (K), magenta (M), syaani (C) ja keltainen (Y).

**VAROITUS:** Jos väriainetta pääsee vaatteillesi, pyyhi se pois kuivalla kankaalla ja pese vaatteet kylmällä vedellä. *Kuuma vesi saa väriaineen tarttumaan kankaaseen*.

**1.** Avaa etuluukku.

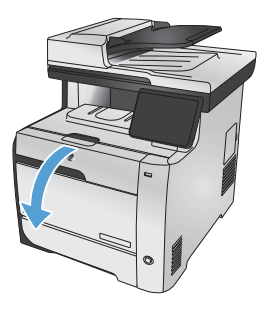

**2.** Vedä tulostuskasetin laatikko ulos.

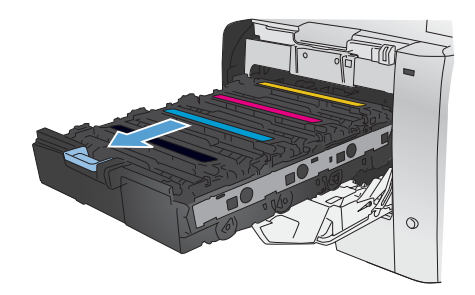

**3.** Tartu vanhan tulostuskasetin kahvaan ja poista kasetti vetämällä kahvasta suoraan .<br>ylöspäin.

**4.** Poista uusi tulostuskasetti pakkauksesta.

**5.** Ravistele tulostuskasettia varovasti edestakaisin, jotta väriaine jakautuu tasaisesti kasetin sisällä.

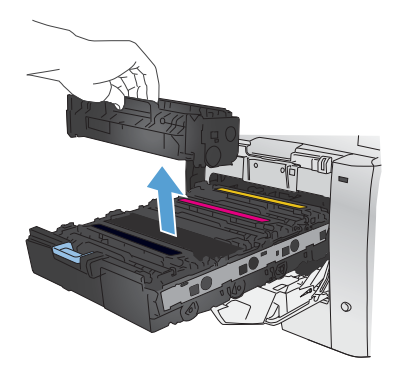

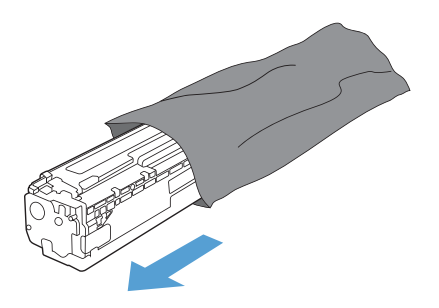

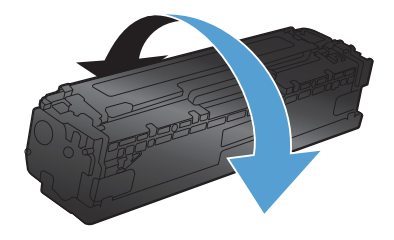

**6.** Poista oranssinvärinen muovisuojus uuden tulostuskasetin alaosasta.

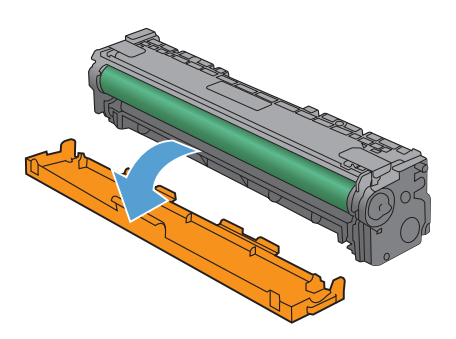

**8.** Aseta uusi tulostuskasetti laitteeseen.

**7.** Älä kosketa tulostuskasetin alaosassa

sormenjäljet voivat aiheuttaa tulostuslaatuongelmia.

olevaa kuvarumpua. Kuvarummussa olevat

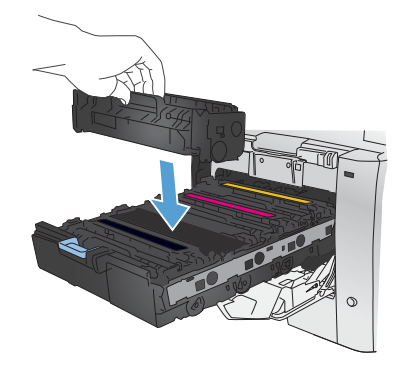

**9.** Poista suojateippi vetämällä vanhan tulostuskasetin vasemmalla sivulla olevasta repäisynauhasta. Hävitä suojateippi asianmukaisesti.

**10.** Sulje tulostuskasetin laatikko.

**11.** Sulje etuluukku.

12. Laita vanha tulostuskasetti, suojateippi ja oranssi muovisuojus uuden tulostuskasetin laatikkoon. Noudata laatikossa olevia kierrätysohjeita.

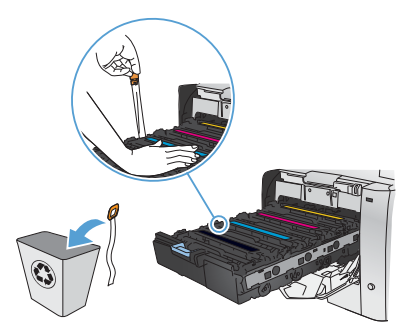

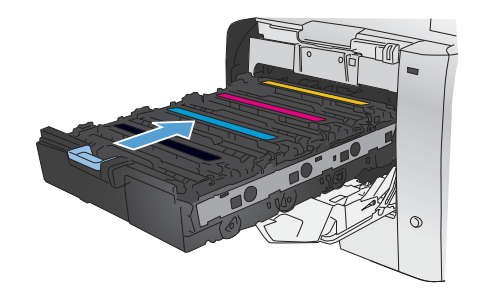

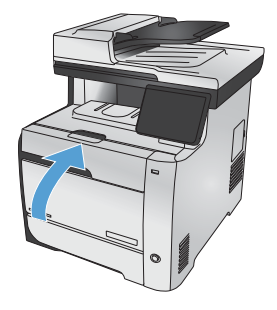

# **Skannaustason tarkistaminen epäpuhtauksien ja tahrojen varalta**

Aikaa myöten skannerin lasiin ja valkoiseen taustaan voi kerääntyä hiukkasia ja roskia, jotka voivat vaikuttaa laitteen suorituskykyyn. Tämä voi aiheuttaa pystysuuntaisia juovia asiakirjansyöttölaitteen kopiotöihin ja pilkkuja skannauslasin kopiotöihin. Puhdista skannerin lasi ja valkoinen muovitausta noudattamalla seuraavia ohjeita.

**1.** Katkaise tuotteesta virta virtakytkimellä ja irrota virtajohto pistorasiasta.

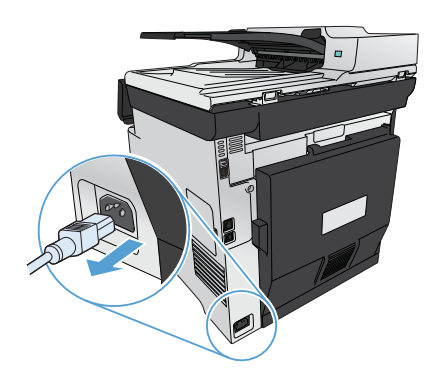

- **2.** Avaa skannerin kansi.
- **3.** Poista pilkut puhdistamalla skannerin lasi ja valkoinen muovitausta pehmeällä liinalla tai sienellä, joka on kostutettu hankaamattomalla lasinpuhdistusaineella.

Poista pystysuuntaiset juovat asiakirjansyöttölaitteen kopiotöistä puhdistamalla laitteen vasemmalla puolella oleva asiakirjansyöttölaitteen skannerinauha pehmeällä liinalla tai sienellä, joka on kostutettu lasinpuhdistukseen tarkoitetulla puhdistusaineella.

**VAROITUS:** Älä käytä laitteen minkään osan puhdistuksessa hankausaineita, asetonia, bentseeniä, ammoniakkia, etyylialkoholia tai tetrakloridia, koska ne voivat vahingoittaa laitetta. Älä kaada nesteitä suoraan lasille tai levylle. Ne voivat päästä laitteeseen ja vahingoittaa laitetta.

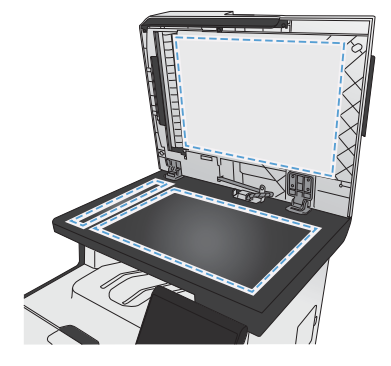

- **4.** Ehkäise läiskät kuivaamalla skannaustaso ja valkoinen levy säämiskällä tai selluloosasienellä.
- **5.** Kytke laitteen virtajohto pistorasiaan ja kytke laitteeseen virta.

## **Paperinkäyttö**

Laite tukee erilaisia papereita ja muita tulostusmateriaaleja. Paperit tai tulostusmateriaalit, jotka eivät ole seuraavien ohjeiden mukaisia, voivat heikentää tulostuslaatua, lisätä tukoksia ja kuluttaa laitetta tavallista enemmän.

On mahdollista, että käytettävä paperi on täysin ohjeiden mukaista, mutta tulostusjälki ei ole silti tyydyttävä. Tämä saattaa johtua paperin väärästä käsittelystä, sopimattomasta lämpötilasta ja ilmankosteudesta tai muista muuttujista, joihin Hewlett-Packard ei voi vaikuttaa.

**VAROITUS:** Muun kuin Hewlett-Packardin määritykset täyttävän paperin käyttö saattaa aiheuttaa tulostimessa ongelmia, jotka vaativat korjauksia. Hewlett-Packardin takuut tai huoltosopimukset eivät kata tällaisia korjauksia.

- Saat parhaat tulokset käyttämällä ainoastaan lasertulostimiin tai monitoimilaitteisiin tarkoitettuja HPmerkkisiä papereita ja tulostusmateriaaleja.
- Älä käytä mustesuihkutulostimiin tarkoitettuja papereita tai tulostusmateriaaleja.

**VAROITUS:** HP LaserJet -laitteiden kiinnitysyksiköt sitovat kuivat väriainehiukkaset tarkasti paperille. HP:n laserpaperi on suunniteltu kestämään tämä kova kuumuus. Mustesuihkupaperi voi vahingoittaa laitetta.

● Hewlett-Packard Company ei suosittele muunmerkkisten materiaalien käyttämistä, koska HP ei voi taata niiden laatua.

Noudattamalla seuraavia ohjeita saat tyydyttävän tuloksen, kun käytät erikoispaperia tai tulostusmateriaalia. Saat parhaan tuloksen määrittämällä paperityypin ja -koon tulostinohjaimessa.

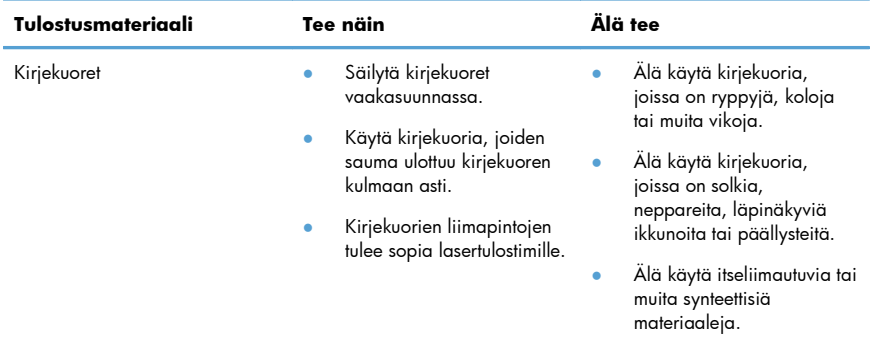

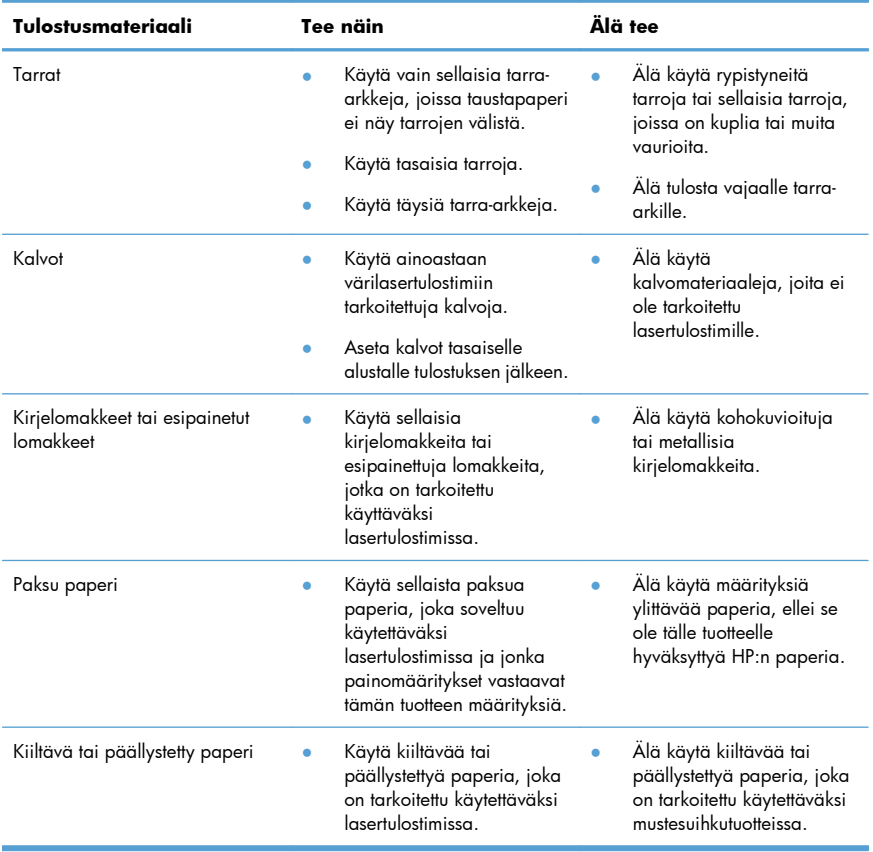

### **Värinsäätö**

Voit hallita värejä muuttamalla asetuksia tulostinohjaimen **Väri**-välilehdellä.

#### **Tulostustyön väriteeman muuttaminen**

- **1.** Valitse ohjelman **Tiedosto**-valikosta **Tulosta**.
- **2.** Valitse **Ominaisuudet** tai **Määritykset**.
- **3.** Valitse **Väri**-välilehti.
- **4.** Valitse väriteema avattavasta **Väriteemat**-luettelosta.

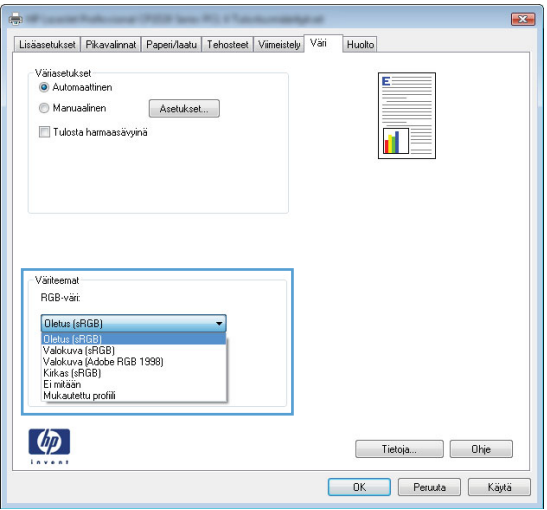

- Oletus (sRGB): Tämä teema määrittää tulostimen tulostamaan RGB-datan raw-laitetilassa. Kun käytät tätä teemaa, hallitse värienkäyttöä sovelluksessa tai käyttöjärjestelmässä, jotta värit tulostuisivat oikein.
- **Kirkas**: Laite lisää keskisävyjen värikylläisyyttä. Käytä tätä teemaa yritysgrafiikan tulostamiseen.
- **Valokuva**: Laite tulkitsee RGB-värin ikään kuin se olisi tulostettu valokuvana digitaalisessa minivalokuvalaboratoriossa. Se toistaa syvemmät, täydemmät värit eri tavalla kuin Oletus (sRBG) -teema. Käytä tätä teemaa valokuvien tulostamiseen.
- **Valokuva (Adobe RGB 1998)**: Käytä tätä teemaa, kun tulostat digitaalivalokuvia, joissa on käytetty AdobeRGB-väritilaa sRGB:n sijaan. Poista sovelluksen värienhallinta käytöstä, kun käytät tätä teemaa.
- **Ei mitään**: Väriteemaa ei käytetä.

#### **Väriasetusten muuttaminen**

Muuta tulostustyön väriasetuksia tulostinohjaimen Väri-välilehdessä.

- **1.** Valitse ohjelmiston **Tiedosto**-valikosta **Tulosta**.
- **2.** Valitse **Ominaisuudet** tai **Määritykset**.
- **3.** Valitse **Väri**-välilehti.
- **4.** Poista rasti **HP EasyColor** -ruudusta.
- **5.** Valitse **Automaattinen** tai **Manuaalinen**-asetus.
	- **Automaattinen**-asetus: Tätä asetusta käytetään useimmissa väritulostustöissä.
	- **Manuaalinen**-asetus: Tämän asetuksen avulla voit säätää väriasetuksia muista asetuksista huolimatta.

**HUOMAUTUS:** Väriasetusten manuaalinen muuttaminen saattaa vaikuttaa tulosteen laatuun. HP suosittelee näiden asetusten muuttamista ainoastaan värigrafiikan asiantuntijoille.

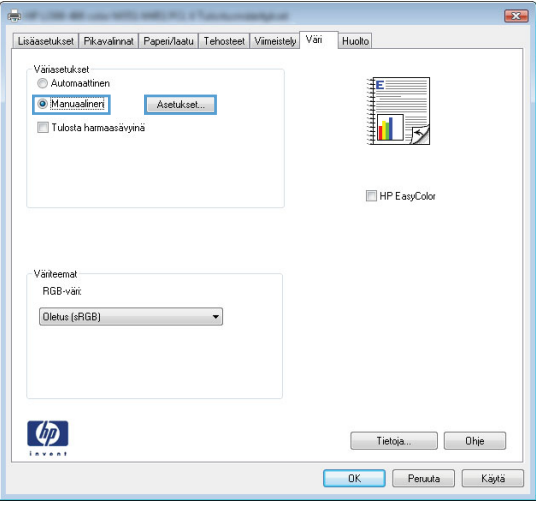

- **6.** Tulosta värillinen asiakirja harmaasävyinä valitsemalla **Harmaasävytulostus** -asetus. Käytä tätä asetusta, kun tulostat värillisiä asiakirjoja kopiointia tai faksaamista varten. Voit käyttää asetusta myös silloin, kun haluat tulostaa vedoksen tai säästää värikasettia.
- **7.** Osoita **OK**-painiketta.

#### **Manuaaliset väriasetukset**

Manuaalisilla väriasetuksilla voit säätää **Neutraali harmaa**-, **Rasteri**- ja **Reunojen hallinta** asetuksia tekstiä, grafiikkaa ja valokuvia varten.

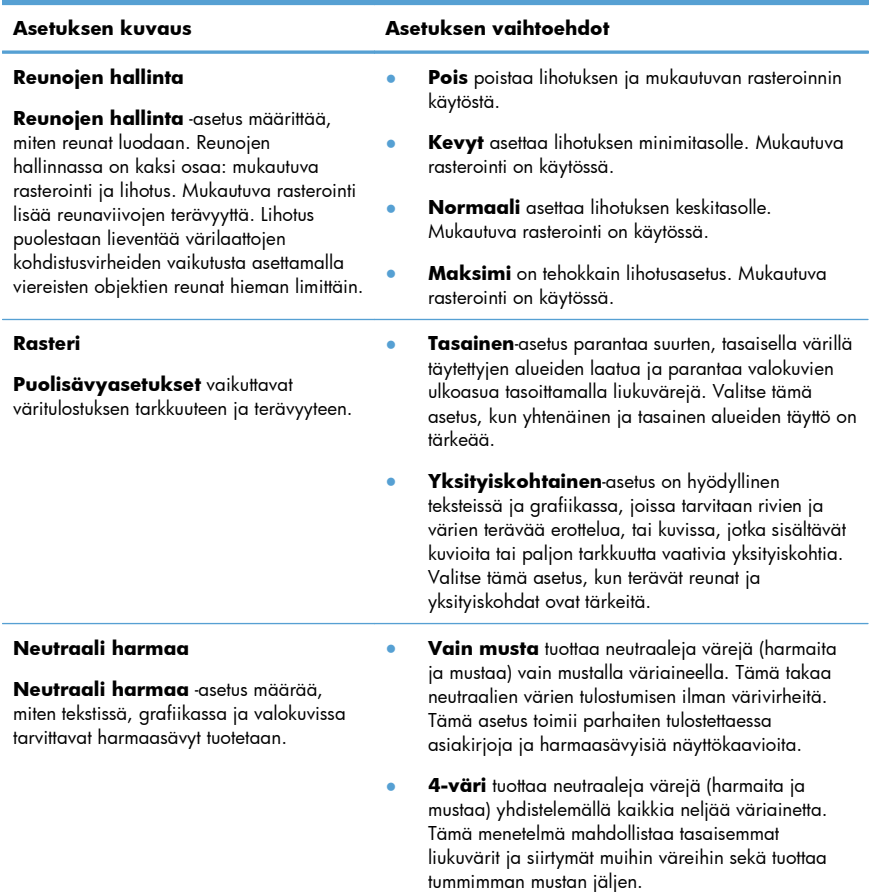

#### **Taulukko 1 Manuaaliset väriasetukset**

# **Paperiradan puhdistaminen laitteen ohjauspaneelista**

1. Valitse aloitusnäytössä Asetukset & painike.

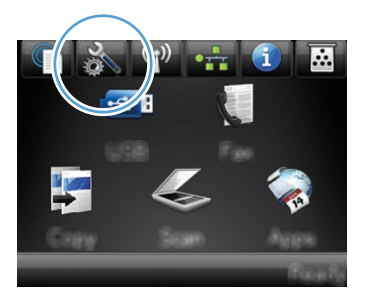

- **2.** Kosketa Huolto-valikkoa.
- **3.** Kosketa Puhdistussivu-painiketta.
- **4.** Lisää laitteeseen tavallista Letter- tai A4-kokoista paperia, kun laite kehottaa niin tekemään.
- **5.** Aloita puhdistus valitsemalla OK-painike.

Yksi sivu kulkee laitteen läpi hitaasti. Kun laite on suorittanut toiminnon, hävitä sivu.

**1999, HUOMAUTUS:** Malleissa, joissa ei ole automaattista kääntöyksikköä, laite tulostaa ensimmäisen<br>E<sup>26</sup> sivu in kehottaa poistamaas sissa tulotutut sivu ja kehottaa poistamaan sivun tulostelokerosta ja asettamaan sen uudelleen samansuuntaisesti lokeroon 1.

# **Molemmille puolille tulostaminen manuaalisesti Windowsissa**

- **1.** Valitse sovelluksen **Tiedosto**-valikosta **Tulosta**.
- **2.** Valitse laite ja paina **Ominaisuudet** tai **Määritykset**-painiketta.

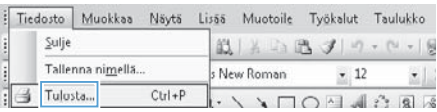

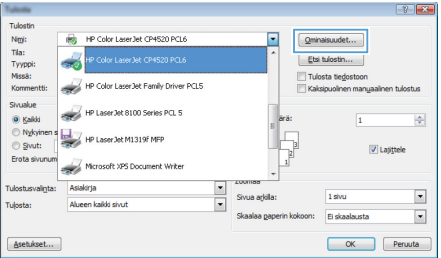

**3.** Valitse **Viimeistely**-välilehti.

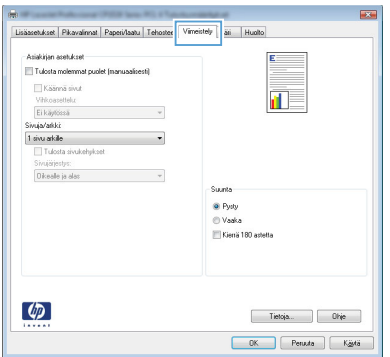

**4.** Valitse **Tulosta molemmat puolet (manuaalisesti)**-valintaruutu. Tulosta työn ensimmäinen sivu valitsemalla **OK**.

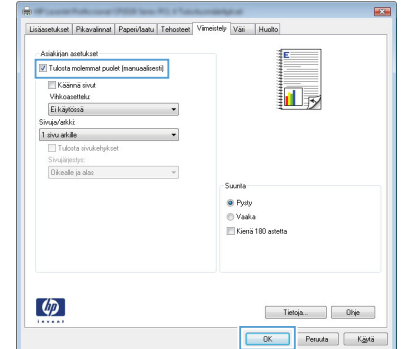

**5.** Ota tulostettu paperipino tulostelokerosta, säilytä paperin suunta samana ja aseta pino tulostettu puoli alaspäin lokeroon 1.

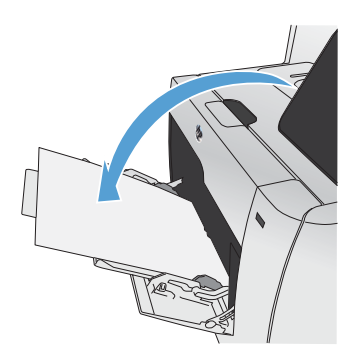

**6.** Paina ohjauspaneelissa OK-painiketta, jolloin työn toinen puoli tulostuu.

# **Automaattinen molemmille puolille tulostaminen Windowsissa**

- **1.** Valitse sovelluksen **Tiedosto**-valikosta **Tulosta**.
- **2.** Valitse laite ja paina **Ominaisuudet** tai **Määritykset**-painiketta.

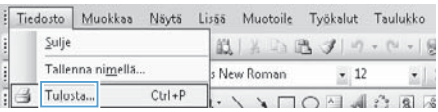

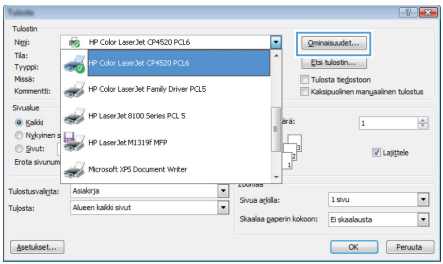

**3.** Valitse **Viimeistely**-välilehti.

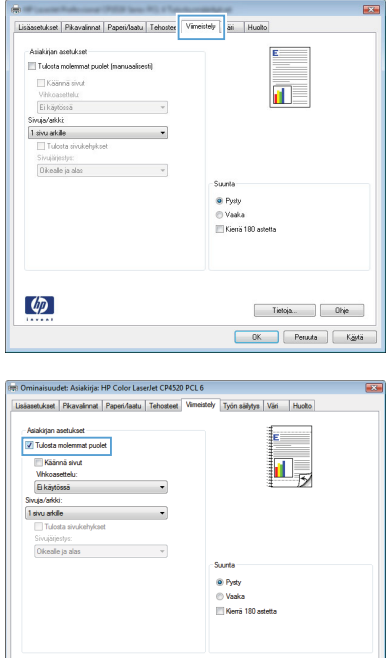

 $\begin{tabular}{|c|c|} \hline \quad \quad \quad & \quad \quad & \quad \quad \\ \hline \quad \quad & \quad \quad & \quad \quad \\ \hline \quad \quad & \quad \quad & \quad \quad \\ \hline \end{tabular}$  $\overline{\phantom{a}}$  OK  $P$ eruuta

**4.** Valitse **Tulosta molemmat puolet** valintaruutu. Tulosta työ painamalla **OK**painiketta.

 $\phi$ 

© 2011 Hewlett-Packard Development Company, L.P.

www.hp.com

Edition 1, 10/2011 Osanumero: CE863-90943

Windows® on Microsoft Corporationin Yhdysvalloissa rekisteröimä tavaramerkki.

Tämän materiaalin kopioiminen, sovittaminen tai kääntäminen on kiellettyä, paitsi tekijänoikeuslain sallimilla tavoilla.

Tämän asiakirjan sisältämät tiedot voivat muuttua ilman ennakkoilmoitusta.

HP-tuotteiden ja palvelujen takuut rajoittuvat kyseisten tuotteiden ja palvelujen mukana toimitettavissa nimenomaisissa takuulausekkeissa esitettyihin takuisiin. Mitään tämän julkaisun sisältöä ei tule tulkita lisätakuuksi. HP ei ole vastuussa tämän julkaisun mahdollisesti sisältämistä teknisistä tai toimituksellisista virheistä tai puutteista.

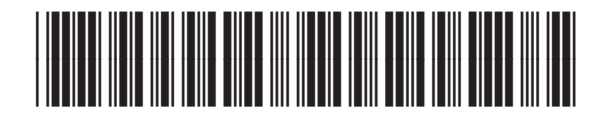

CE863-90943

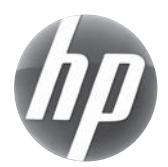